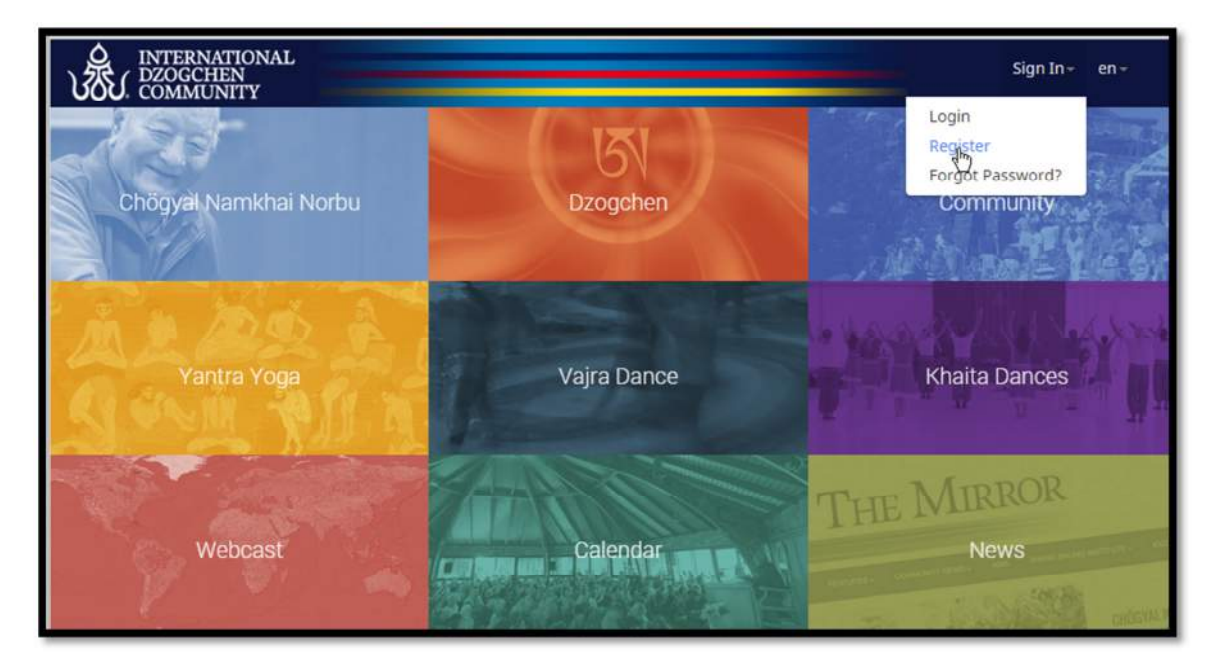

Otevřete stránku https://dzogchen.net/ a klikněte na **Sign In - Register**

Vyberte si jednoduché a krátké uživatelské jméno (**User name**), obsahující pouze malá písmena, případně i čísla (např. ivan12), zadejte adresu Vašeho osobního emailu (**Personal Email**), dále heslo (**Password**), v dalším řádku heslo zopakujte (**Repeat Password**) a klikněte na **Register**.

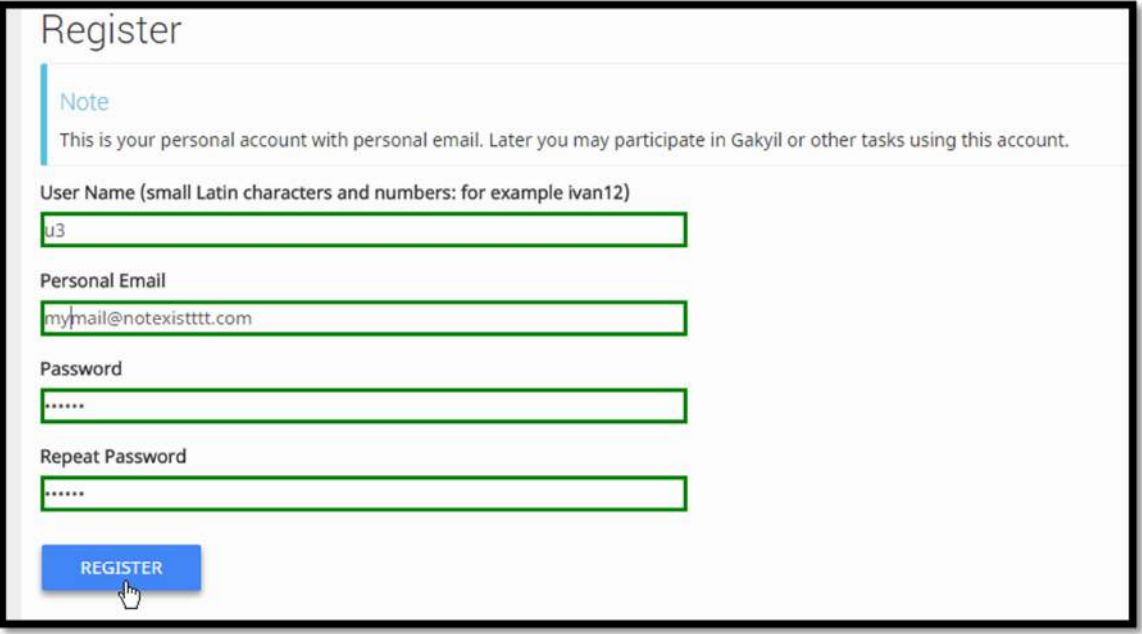

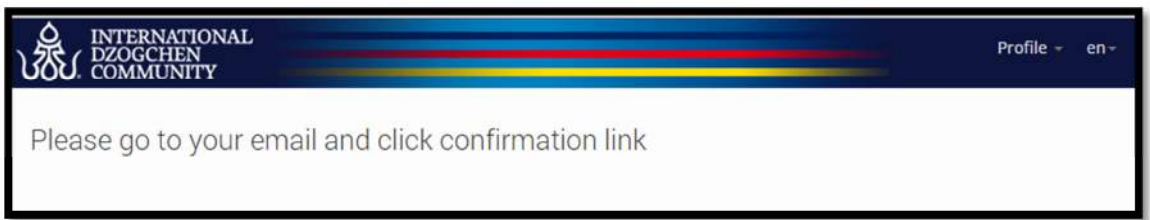

Otevřete svůj emailový účet, který jste zadali výše a klikněte na link (odkaz), který Vám přijde v e-mailu z databáze.

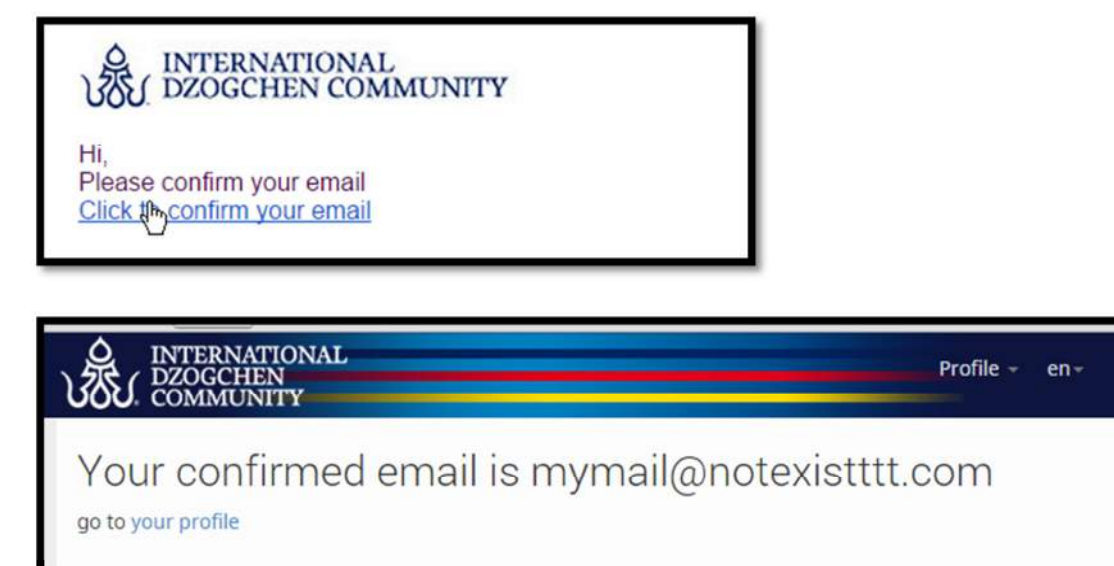

Vyplňte základní údaje a klikněte na **Save**.

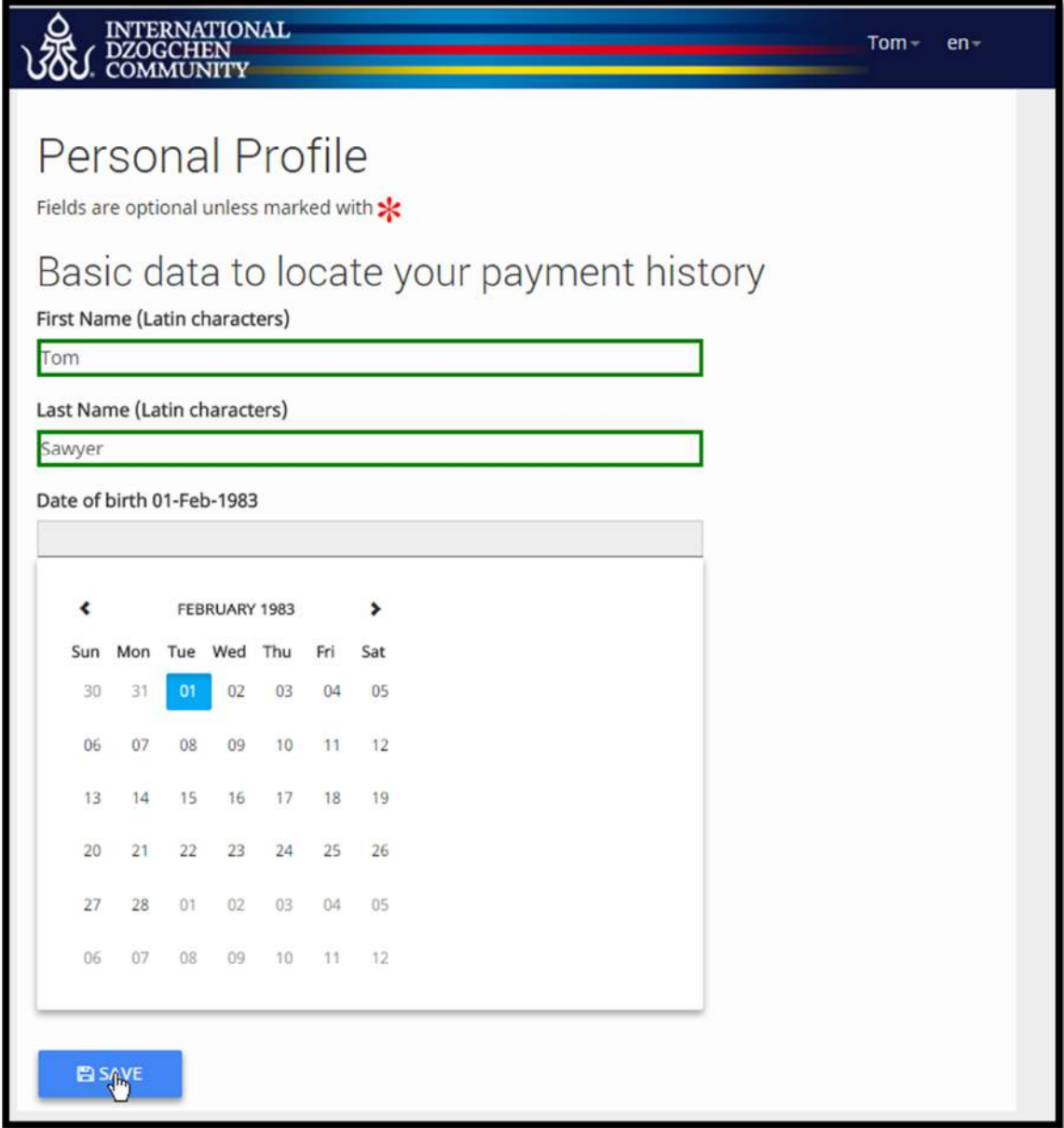

Nyní se nacházíte ve svém osobním profilu v databázi.

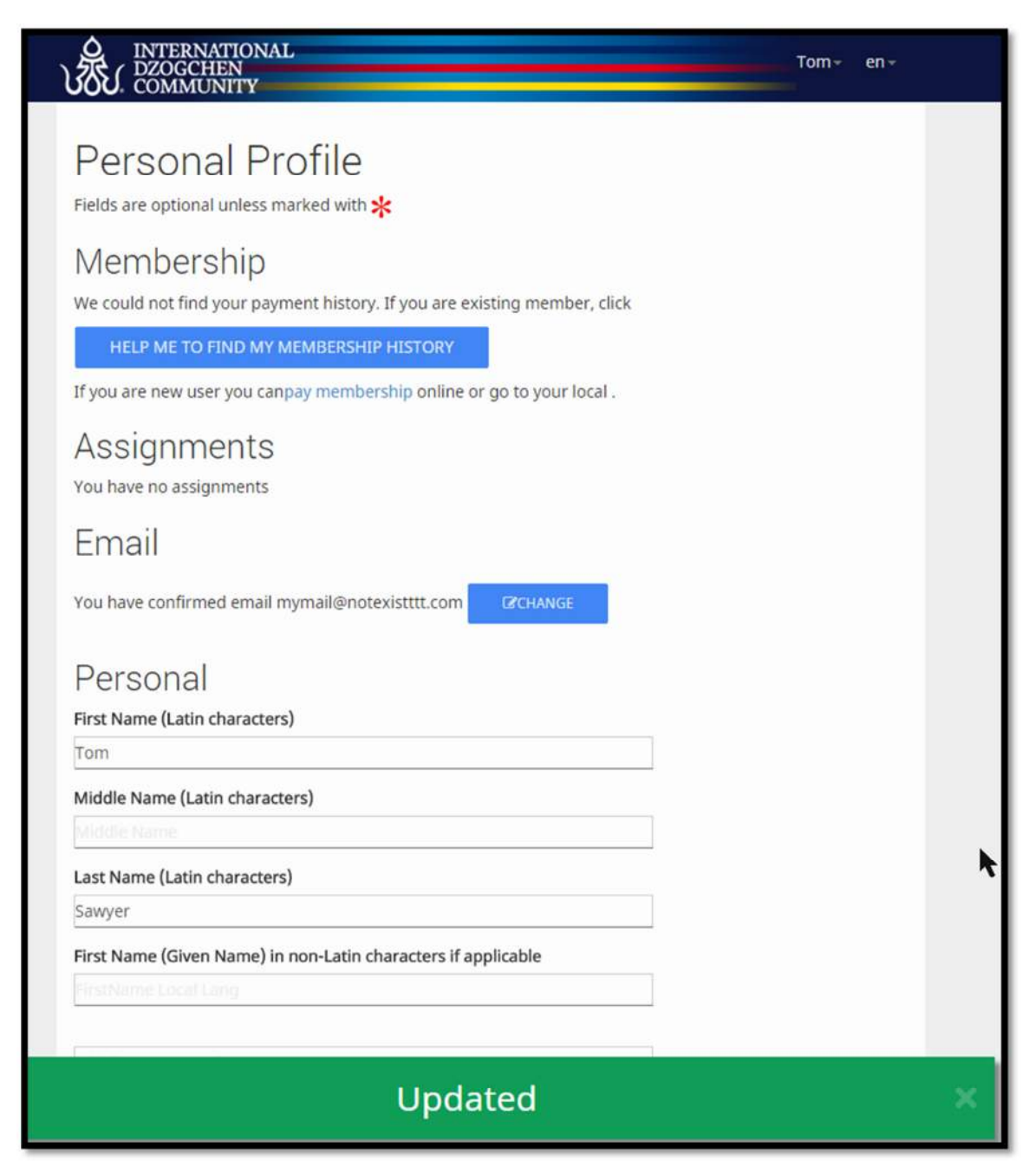

Pokud Vás systém nemůže vyhledat, buďte bez obav a klikněte na:

HELP ME TO FIND MY MEMBERSHIP HISTORY

a my se pokusíme najít historii Vašich plateb nebo

kontaktujeme Váš gakyil.

Rolujte dále dolů, vyplňte políčko s názvem Vašeho státu (**Country**) a klikněte na **Save**.

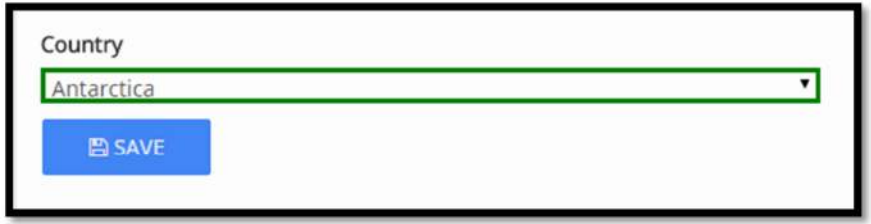

Pod políčkem **YourName – Membership** uvidíte historii Vašeho členství od roku 2013 včetně, pokud nějakou máte.

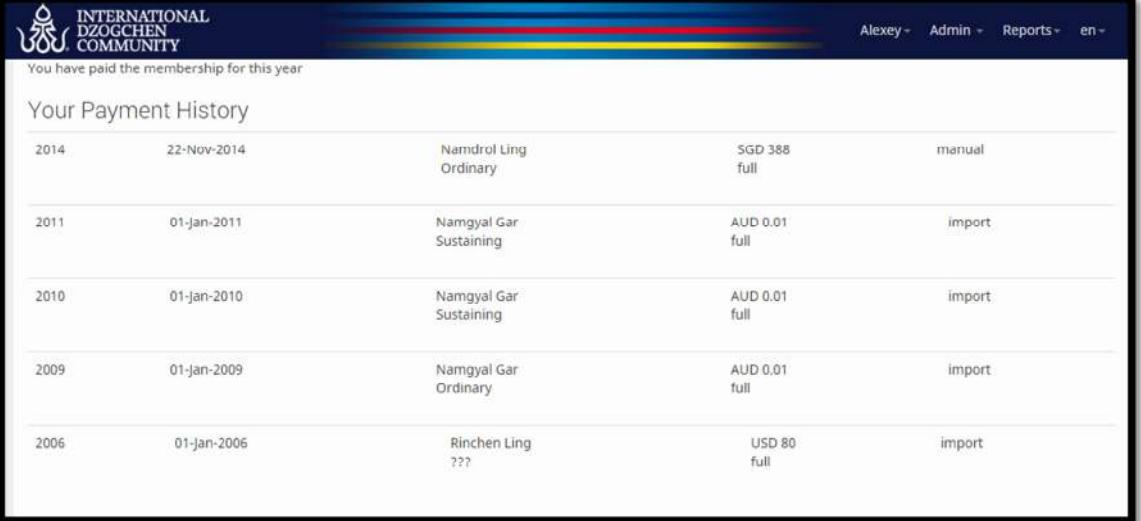

Pokud se systému nepodaří najít Vaši historii, uvidíte přehled garů a lingů a jejich členských cen v závislosti na Vašem státu.

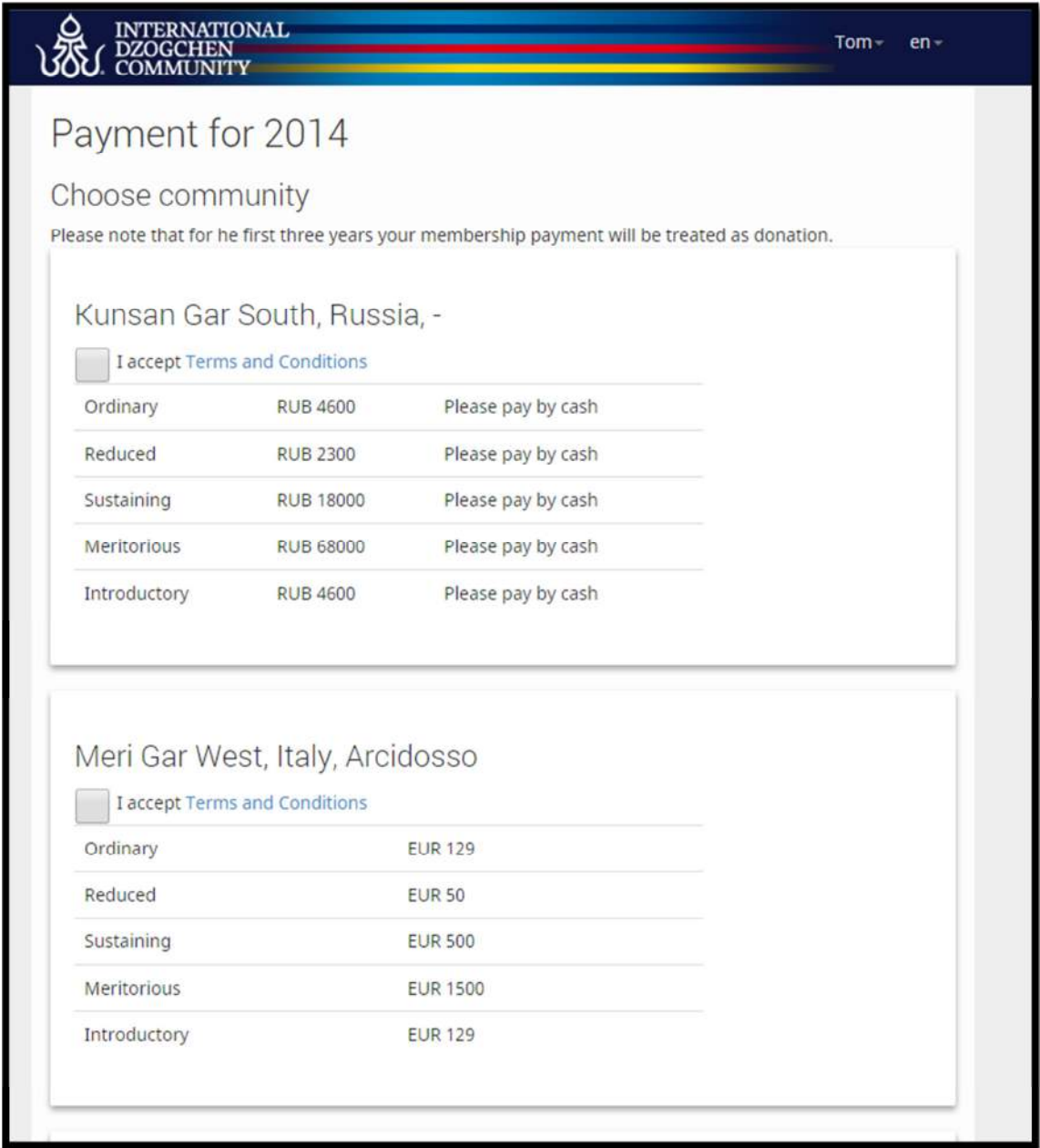

Pokud vidíte Komunitu, kterou jste si vybrali, a je zde možnost platby přes PayPal (Kunkyabling tuto možnost nenabízí), můžete zaplatit členské příspěvky tímto způsobem. Nebo můžete zaplatit v rámci Vašeho lingu bankovním převodem či v hotovosti a Váš koordinátor pro členství nebo žlutý gakyil (yellow@dzogchen.cz) Vaši platbu zaregistruje.

V případě jakýchkoliv dotazů či pochybností nás kontaktujte na adrese vellow@dzogchen.cz